# **ADMINISTRACIÓN DEL SISTEMA OPERATIVO DE NAS**

Todas las unidades LaCie NAS incluyen una herramienta de administración de fácil utilización basada en el navegador denominada **Dashboard**. Inicie el Dashboard para gestionar el almacenamiento, los usuarios y los recursos compartidos, entre muchas otras opciones.

### ACCESO AL DASHBOARD

Existen dos formas de acceder al Dashboard: LaCie Network Assistant y el navegador de Internet.

#### Acceso al Dashboard: LaCie Network Assistant

Consulte la sección [LaCie Network Assistant](http://manuals.lacie.com/es/manuals/2big-5big-nas/setup/lna) para obtener instrucciones sobre la instalación del software.

1. **Windows:** Haga clic con el botón derecho del ratón en el icono de LaCie Network Assistant situado en la bandeja del sistema (usuarios de Windows). **Mac:** Seleccione el icono de LaCie Network Assistant en la barra de menús.

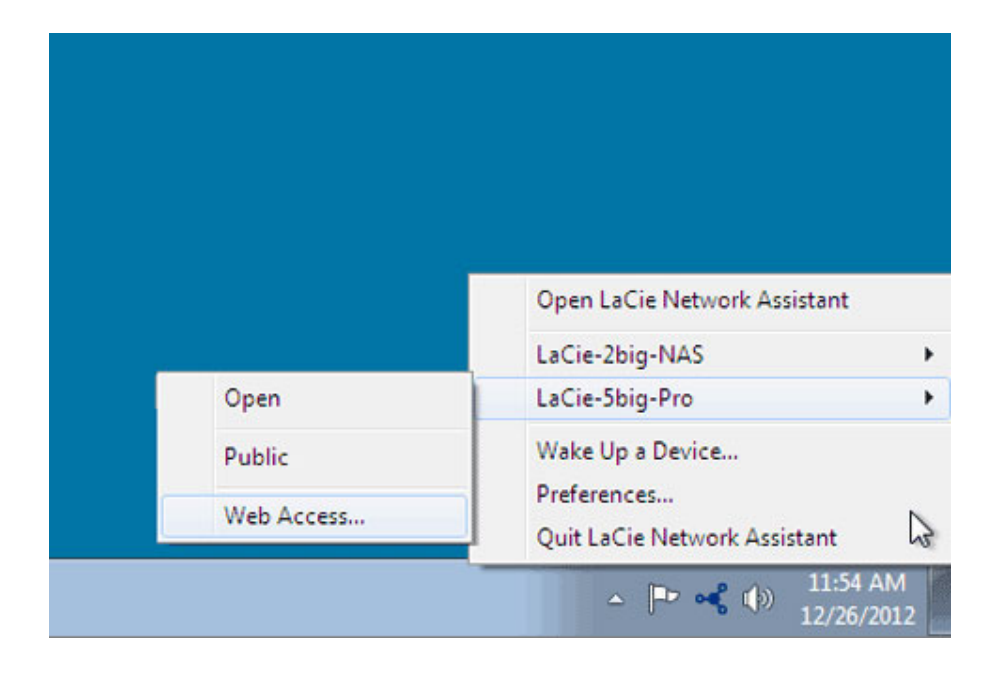

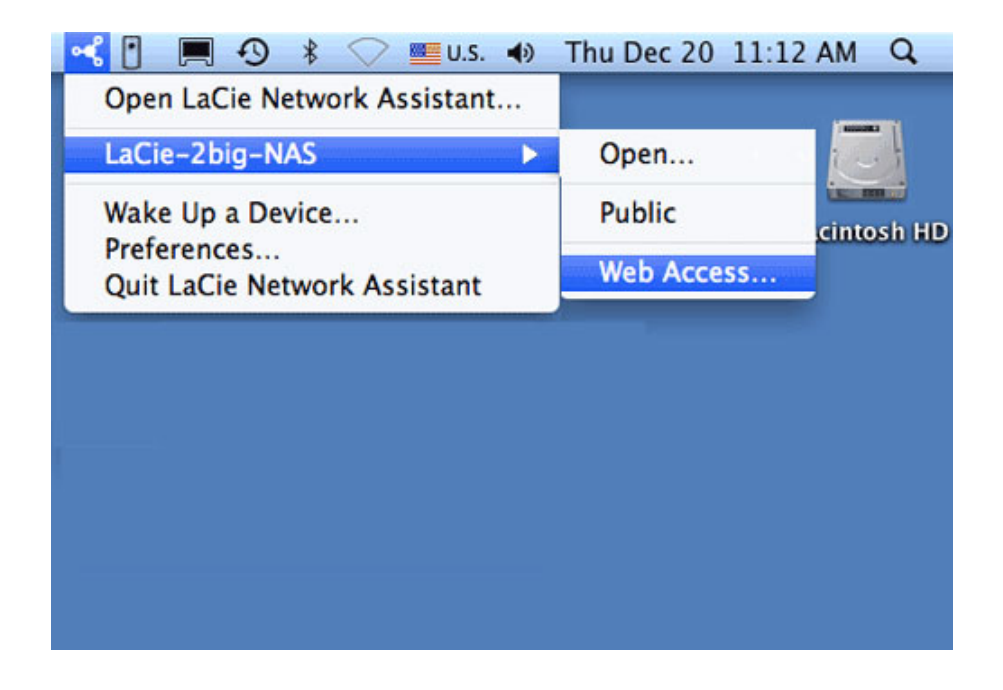

- 2. Seleccione **[machine name] > Acceso Web**.
- 3. La página de inicio de sesión se abrirá en una nueva ventana o ficha del navegador. Si el navegador no está abierto, LaCie Network Assistant lo abrirá.

#### Acceso al Dashboard: Navegador de Internet

- 1. Inicie el navegador de Internet de su elección y escriba la dirección predeterminada para la unidad LaCie NAS:
	- Estaciones de trabajo Windows (sin Bonjour): http://lacie-2big-nas o http://lacie-5big-pro.
	- Estaciones de trabajo Mac OS X y Windows que utilizan Bonjour: http://lacie-2big-nas.local o http://lacie-5big-pro.local.

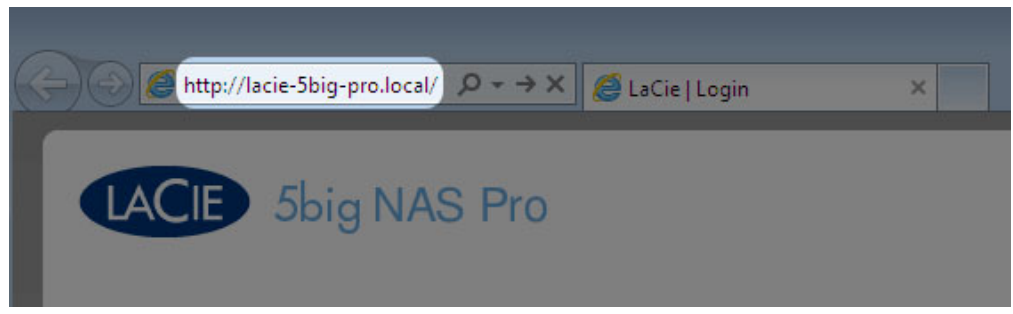

También puede escribir la dirección IP de la unidad LaCie NAS en el campo de la URL (dirección web) del navegador.

Por ejemplo: **http://[IP-address]**.

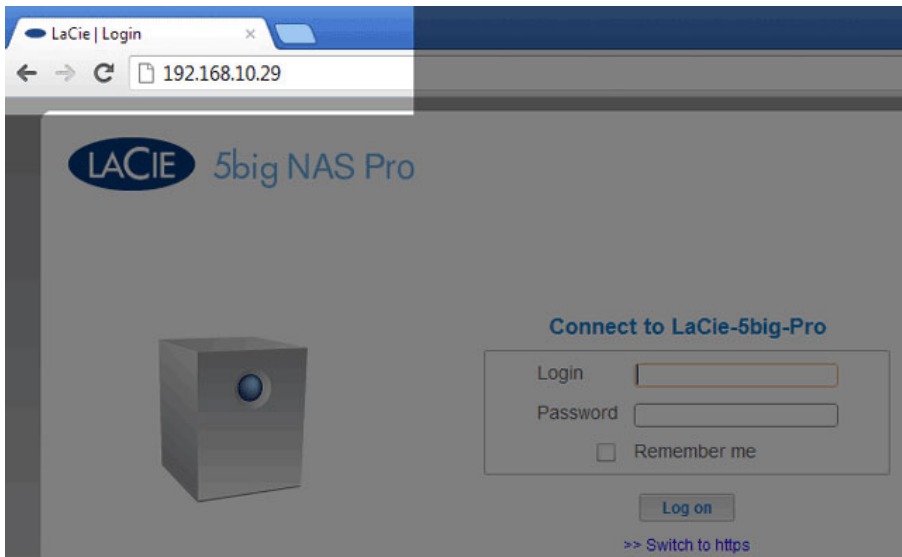

Puede encontrar la dirección IP en LaCie Network Assistant (consulte la sección [Búsqueda de información sobre](http://manuals.lacie.com/es/manuals/2big-5big-nas/setup/lna#busqueda-de-informacion-sobre-la-direccion-de-lacie-nas) [la dirección de LaCie NAS\)](http://manuals.lacie.com/es/manuals/2big-5big-nas/setup/lna#busqueda-de-informacion-sobre-la-direccion-de-lacie-nas).

## INICIO DE SESIÓN

La primera vez que acceda al Dashboard, complete los campos de Autenticación y Zona horaria. (La contraseña debe tener entre 4 y 20 caracteres alfanuméricos y símbolos y el nombre de usuario, entre 1 y 20 caracteres alfanuméricos. Considere utilizar una contraseña segura que resulte difícil de adivinar para otras personas).

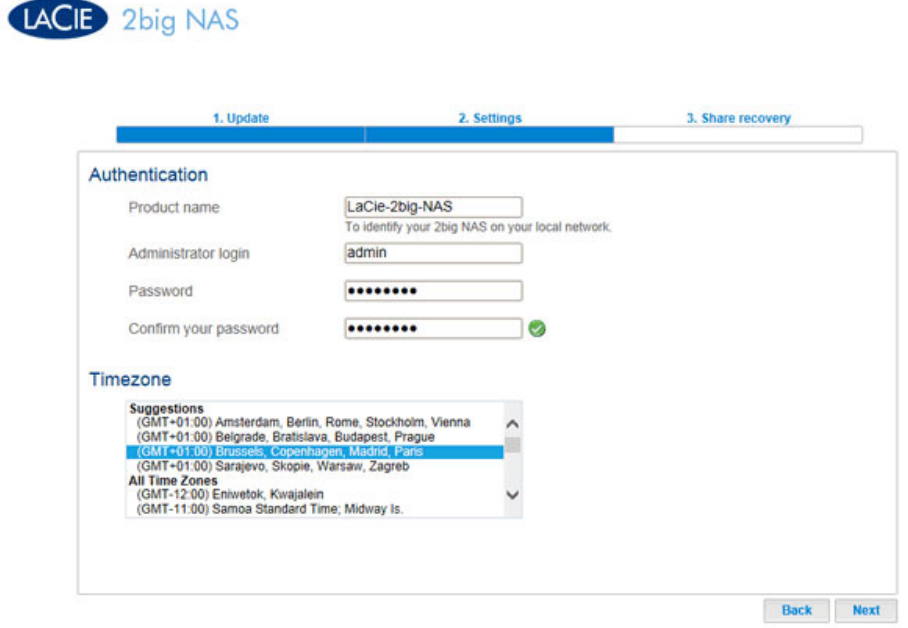

En posteriores inicios de sesión, simplemente debe introducir el nombre de usuario y la contraseña y, a continuación, seleccionar **Iniciar sesión**.

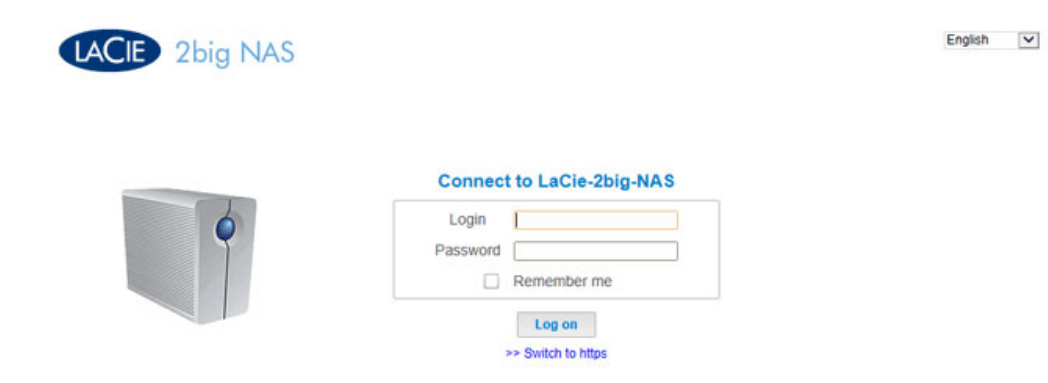

Para mayor seguridad, seleccione **Cambiar a HTTPS** en el inicio de sesión del Dashboard.

#### Recuperación de la contraseña

Si un usuario ha olvidado su contraseña, es posible recuperarla si el administrador ha:

- Asignado un servidor SMTP (consulte la sección [Soporte](http://manuals.lacie.com/es/manuals/2big-5big-nas/dashboard/support)).
- Introducido una dirección de correo electrónico para ese usuario (consulte la sección [Usuarios](http://manuals.lacie.com/es/manuals/2big-5big-nas/dashboard/users)).

Si se cumplen las condiciones anteriores, el administrador o el usuario pueden proceder con los pasos indicados a continuación para recuperar la contraseña:

1. En la página de inicio de sesión, haga clic en **¿Ha perdido u olvidado su contraseña?**.

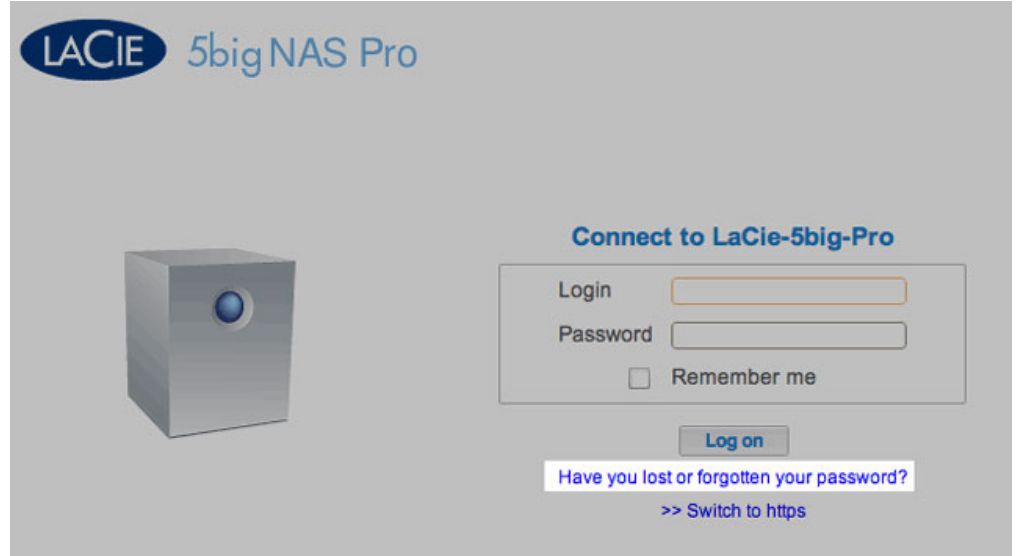

2. En la página siguiente, escriba el nombre de inicio de sesión. A continuación, escriba la palabra que verá en la imagen de la derecha (así se garantiza que la solicitud proviene de una persona) y seleccione **Enviar**.

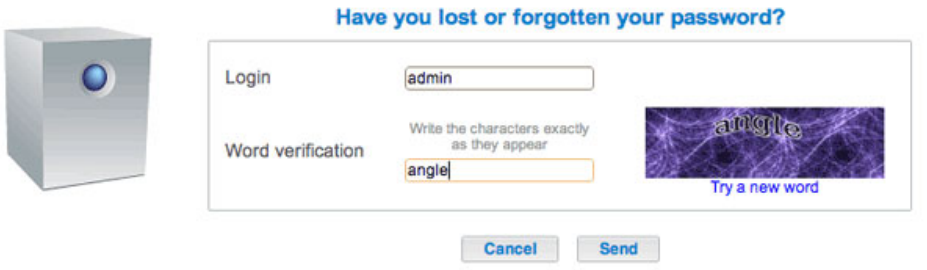

- 3. El mensaje de correo electrónico se enviará a la bandeja de entrada del usuario. En el correo electrónico, haga clic en el enlace **Haga clic aquí**.
- 4. En la pantalla **Reinicialice la contraseña**, escriba el nombre de inicio de sesión y la nueva contraseña y, a continuación, haga clic en **Enviar**.

### Reinicio, modo de suspensión reforzada y apagado

Para reiniciar la unidad LaCie NAS o activar en ella el modo de suspensión reforzada, seleccione el botón de encendido y, a continuación, elija entre **Reiniciar** y **Modo de suspensión reforzada**. El modo de suspensión reforzada debe estar habilitado o esta opción no se encontrará disponible (consulte la sección [Gestión Eco](http://manuals.lacie.com/es/manuals/2big-5big-nas/dashboard/eco)).

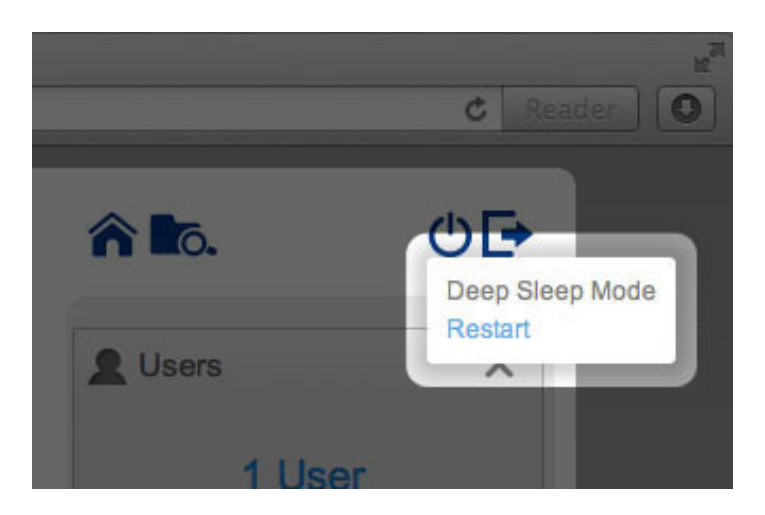

*2big NAS: Reinicio y modo de suspensión reforzada*

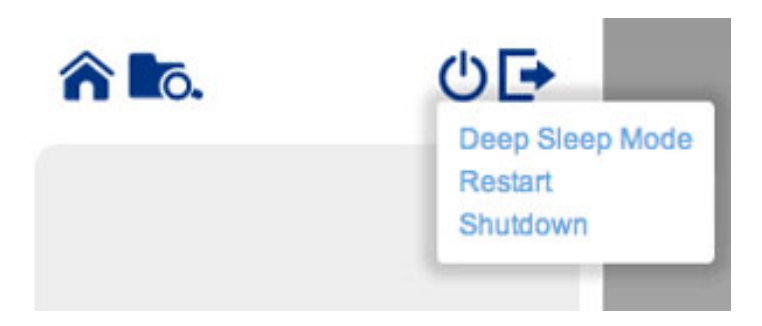

*5big NAS Pro: Modo de suspensión reforzada, reinicio y apagado*

La unidad LaCie 5big NAS Pro cuenta con una opción añadida para **apagar** el dispositivo. Para apagar la unidad LaCie 2big NAS, utilice el interruptor situado en la parte posterior del dispositivo (consulte la sección [Vistas del](http://manuals.lacie.com/es/manuals/2big-5big-nas/intro/views) [producto\)](http://manuals.lacie.com/es/manuals/2big-5big-nas/intro/views).

**Nota:** Apague la unidad LaCie NAS solo cuando no haya accedido a ella.

### Cierre de sesión

Para cerrar sesión en el Dashboard, haga clic en el botón para cerrar sesión.

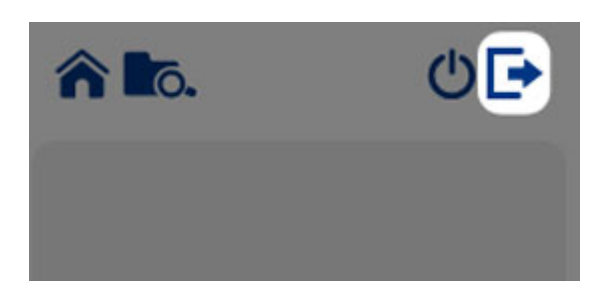

## DESPLAZAMIENTO POR EL DASHBOARD

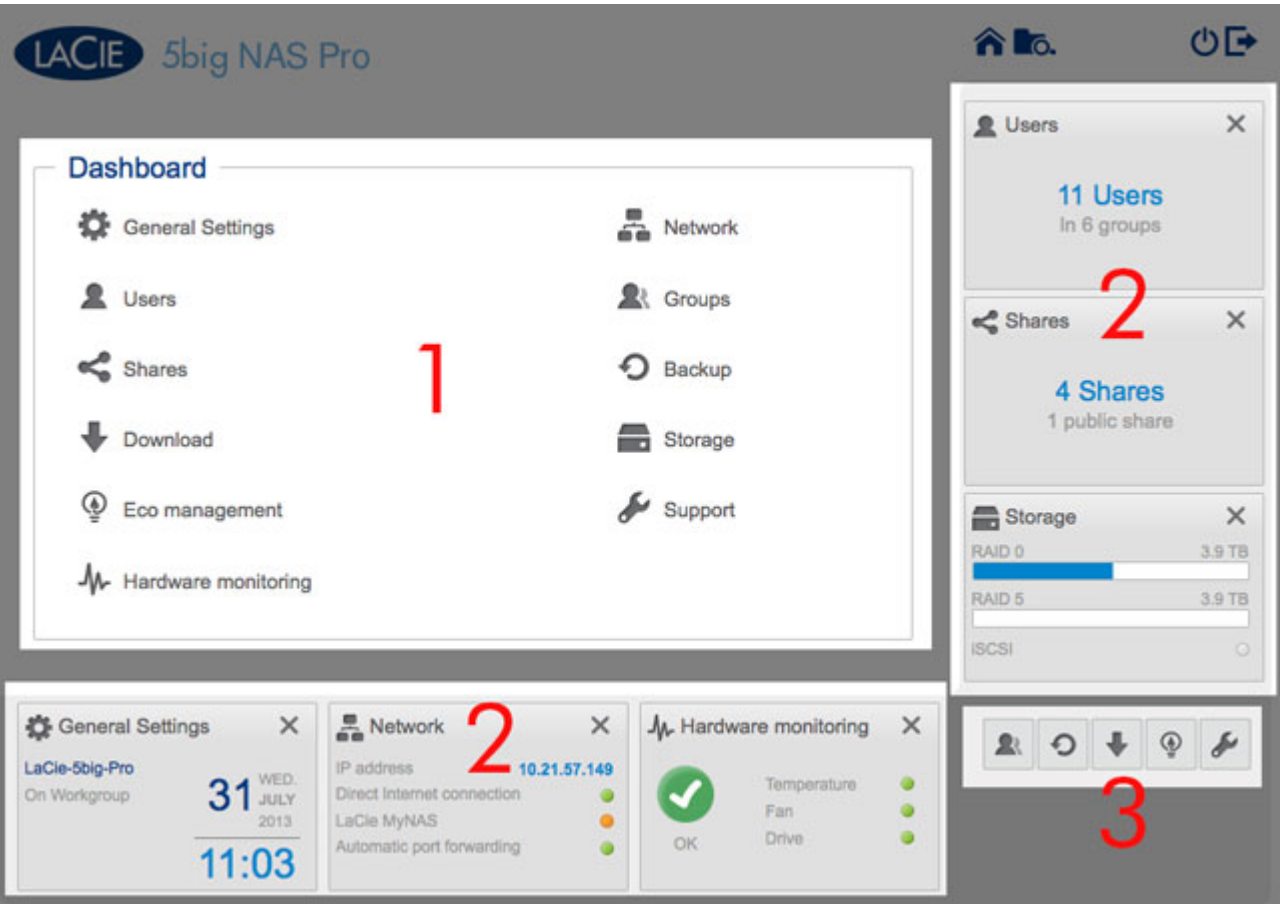

El Dashboard está compuesto por:

- 1. El panel central que alberga todas las páginas de gestión.
- 2. Widgets visibles o pequeños cuadros que representan las diferentes páginas. Un widget visible proporciona un resumen de la función de gestión de la página. Por ejemplo la Supervisión de hardware muestra el estado de la unidad NAS, incluida la temperatura, el ventilador y el estado de la unidad.
- 3. Widgets minimizados.

### **NAVIGATION**

■ Para **desplazarse a una página**, seleccione su widget o arrástrelo y suéltelo en el centro de la ventana.

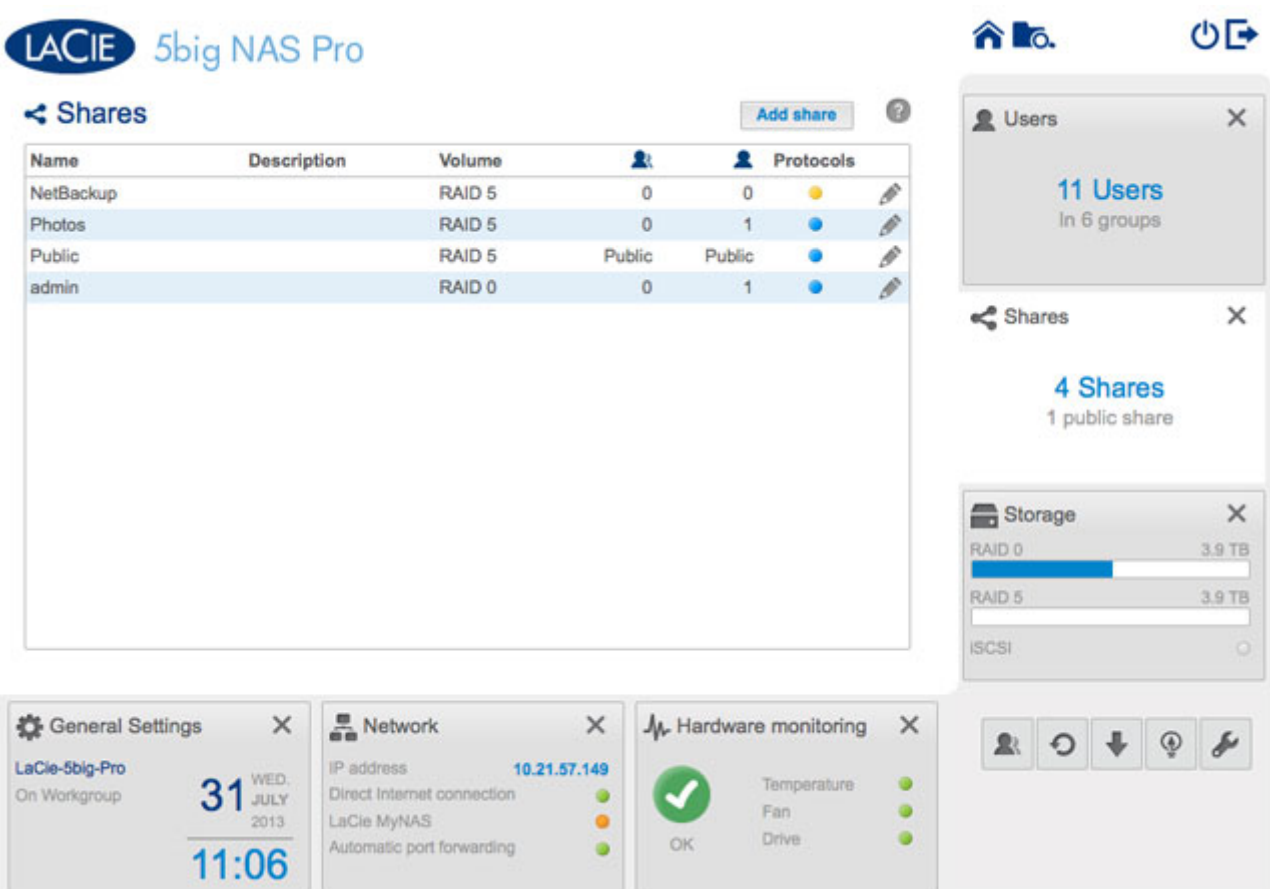

■ Para **minimizar un widget**, seleccione la **X** situada junto a su título.

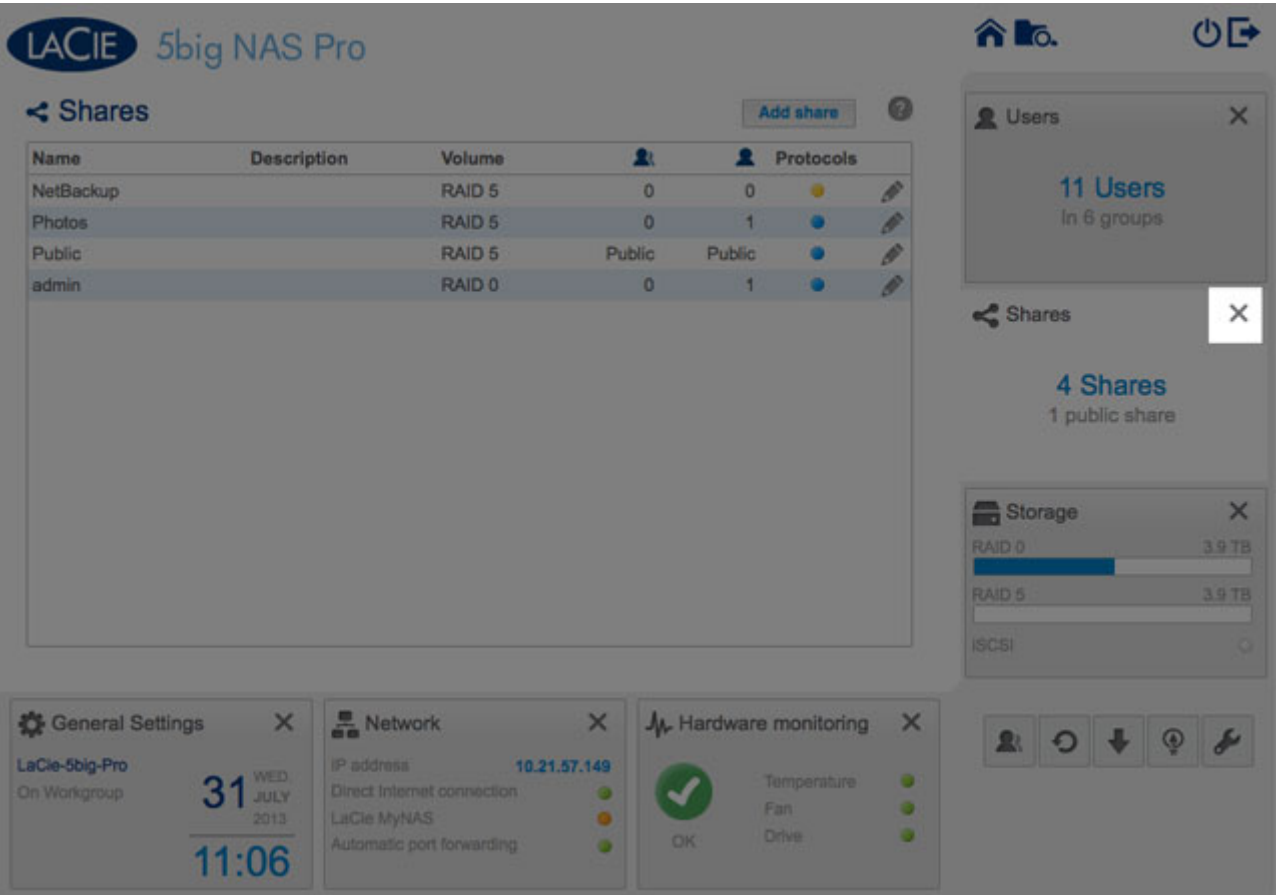

- Para **ampliar un widget minimizado**, arrastre su icono por encima de un widget ampliado o hasta un espacio abierto para widgets.
- Para **reorganizar los widgets**, arrastre el icono del widget minimizado o el widget ampliado al lugar de otro widget.